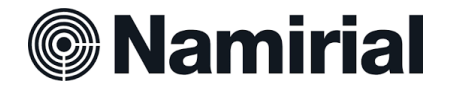

## Guida alla firma con Token e Smart Card con eSignAnyWhere

Il Firmatario della pratica riceverà, sull'indirizzo mail indicato, una mail con il seguente contenuto. (Fig.1)

Per procedere con la firma deve cliccare su "Apri Documento".

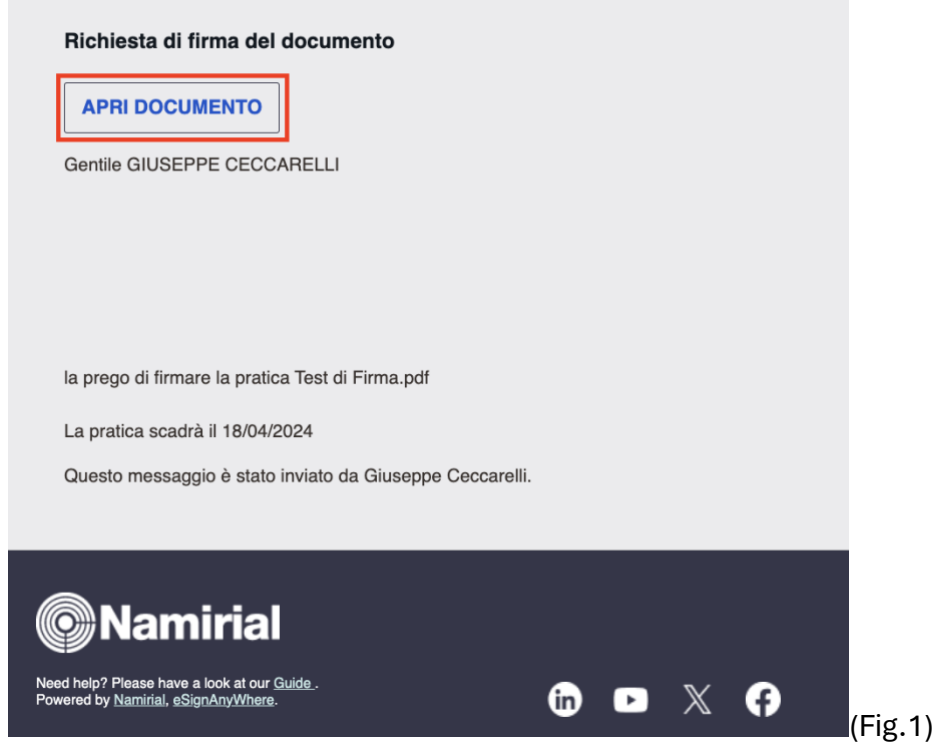

Il sistema mostrerà il documento, dopo averne preso visione si potrà cliccare su "Clicca per Firmare". (Fig.2)

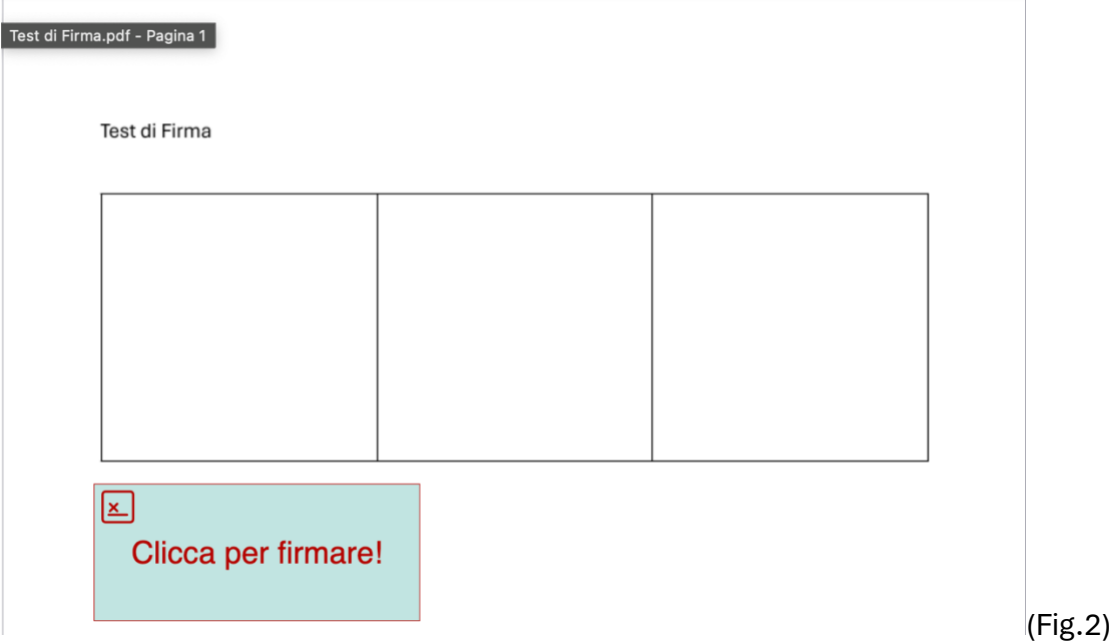

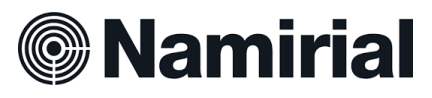

Per poter far dialogare eSignAnyWhere con il proprio dispositivo di firma digitale è necessario installare un driver. Per procedere cliccare su "Scaricalo QUI". (Fig.3)

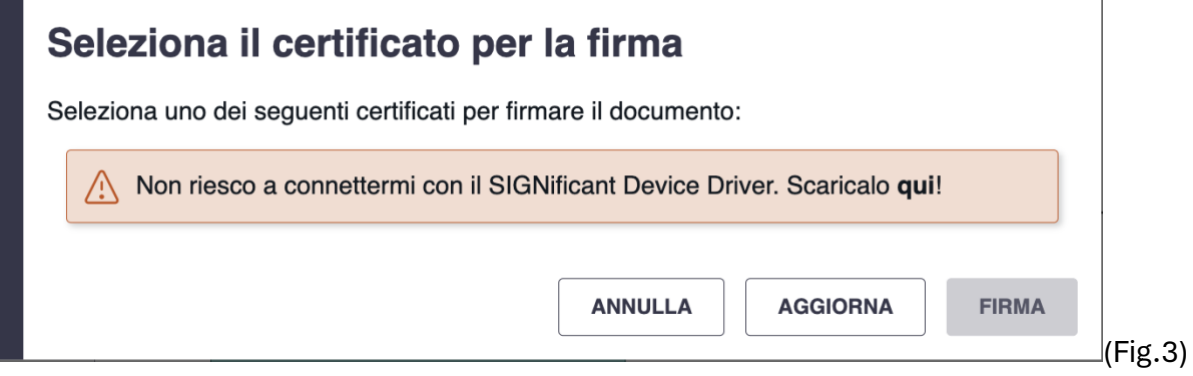

Dopo aver completato l'installazione, cliccando su "Aggiorna" il sistema cercherà il dispositivo inserito e mostrerà i certificati trovati. A questo punto sarà sufficiente selezionare il certificato di sottoscrizione e cliccare su "Firma" (Fig.4)

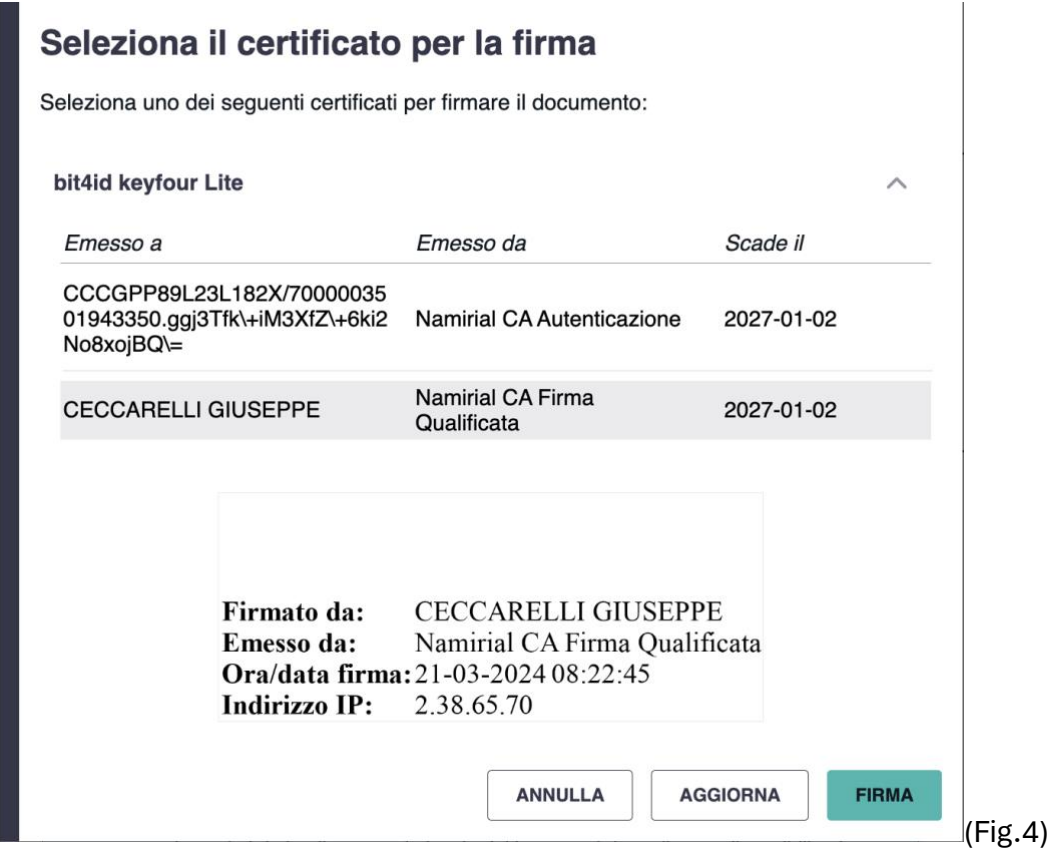

La finestra popup che si aprirà dopo consentirà l'inserimento del PIN. Cliccando su "OK" si firmerà il documento. (Fig.5)

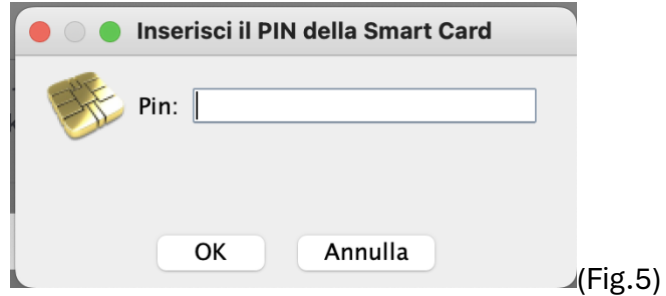

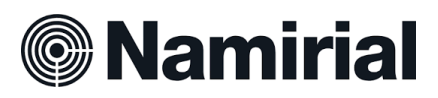

A questo punto, cliccando su "Completa" si concluderà la procedura di Firma. (Fig.6)

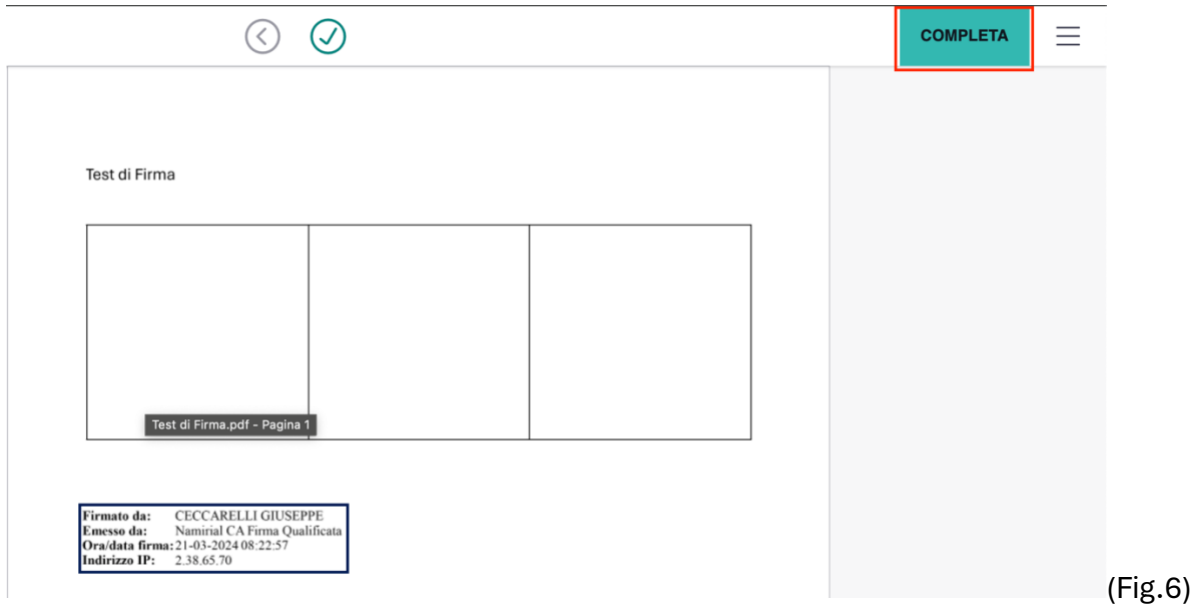